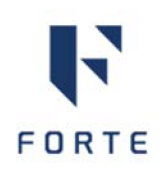

# **THE GEORGE WASHINGTON** UNIVERSITY

### WASHINGTON, DC

## **Configure su cuenta de pago de participante: depósito bancario o cheques en papel**

GW utiliza Forte Participant Payments, un sistema seguro de transferencia de fondos en línea, para procesar sus pagos directamente en su cuenta mientras participa en el estudio.

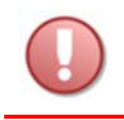

Debe configurar su cuenta para recibir el pago. Para ello, siga las instrucciones de este documento.

Usted decide cómo acceder a los fondos de su cuenta. Puede elegir el depósito directo en una cuenta bancaria o un cheque en papel por correo. También decide si desea recibir pagos automáticamente o mantener el dinero en la cuenta de Pagos de Participantes hasta que lo solicite.

## **Activa tu cuenta**

- 1. Busque en su correo electrónico un mensaje con el asunto: "Bienvenido, *su nombre* al Portal de Pago de pagos de participantes de Forte".
- 2. Haga clic en el enlace del correo electrónico.
- 3. Siga las instrucciones que aparecen. **NOTA**: Para Tipo de Cuenta, elija Individual.
- 4. Después de activar su cuenta, verá la página de inicio de Pagos de Participantes.

#### **¿No encuentras el correo electrónico?**

Revisa tu carpeta de correo no deseado.

¿Todavía no puedes encontrarlo?

Vaya a https://forte.hyperwallet.com/, haga clic en Reenviar correo electrónico de activación e ingrese su dirección de correo electrónico.

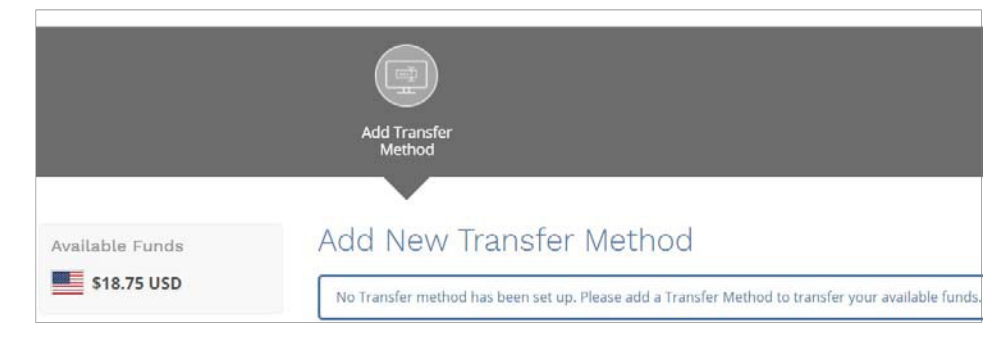

## **Configure una cuenta bancaria o elija un cheque en papel**

Debido a que aún no ha configurado un método de transferencia, se le solicitará que lo haga.

1. Elija un método de pago:

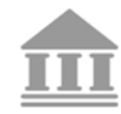

- Haga clic en **Continuar/Continue**.
- Ingrese su información bancaria y haga clic en **Continuar/Continue**.
- Confirmar la información.

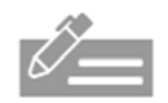

 **Cuenta Bancaria Cheque de papel**

- Haga clic en **Continuar**.
- Para Recordar como, cree un nombre como "Check". Haga clic en **Continuar/Continue**.
- Haga clic en **Confirmar/Confirm**.
- 2. Cuando se guarde su información de pago, verá un círculo verde con una marca de verificación.
- 3. Hay un paso más antes de que su pago esté completamente configurado. Haga clic en "**Create Auto Transfer/ Crear transferencia automática"**.

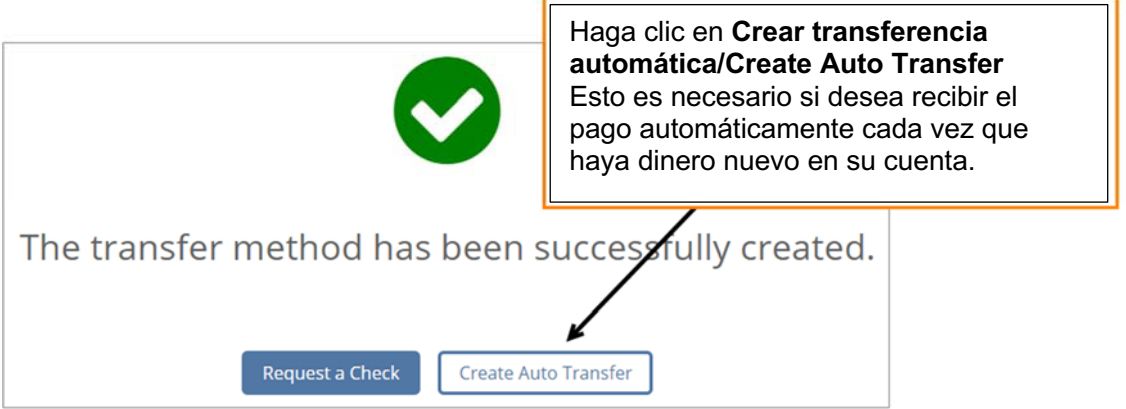

4. Haga clic en **Confirmar/Confirm**.

Ya está todo listo cuando puede ver su método de pago en el Centro de transferencia con Transferencia automática/Auto Transfer configurada en Sí.

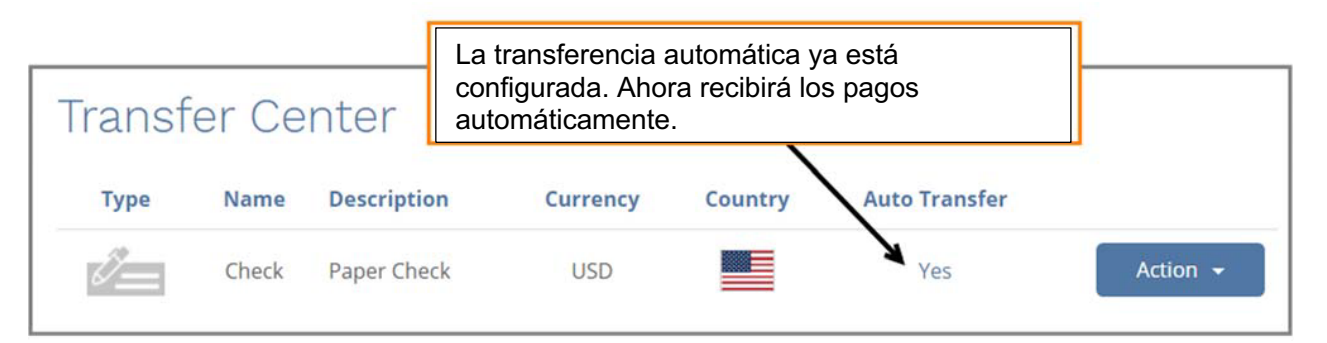

## **Solución de problemas**

#### **¿No recibió su cheque o depósito bancario?**

- 1. En la página de inicio, haga clic en **Transferir/Transfer**.
- 2. **Se abrirá el Centro de Transferencia/Transfer Center**. Asegúrate de eso:
	- Su método de pago está en la lista.

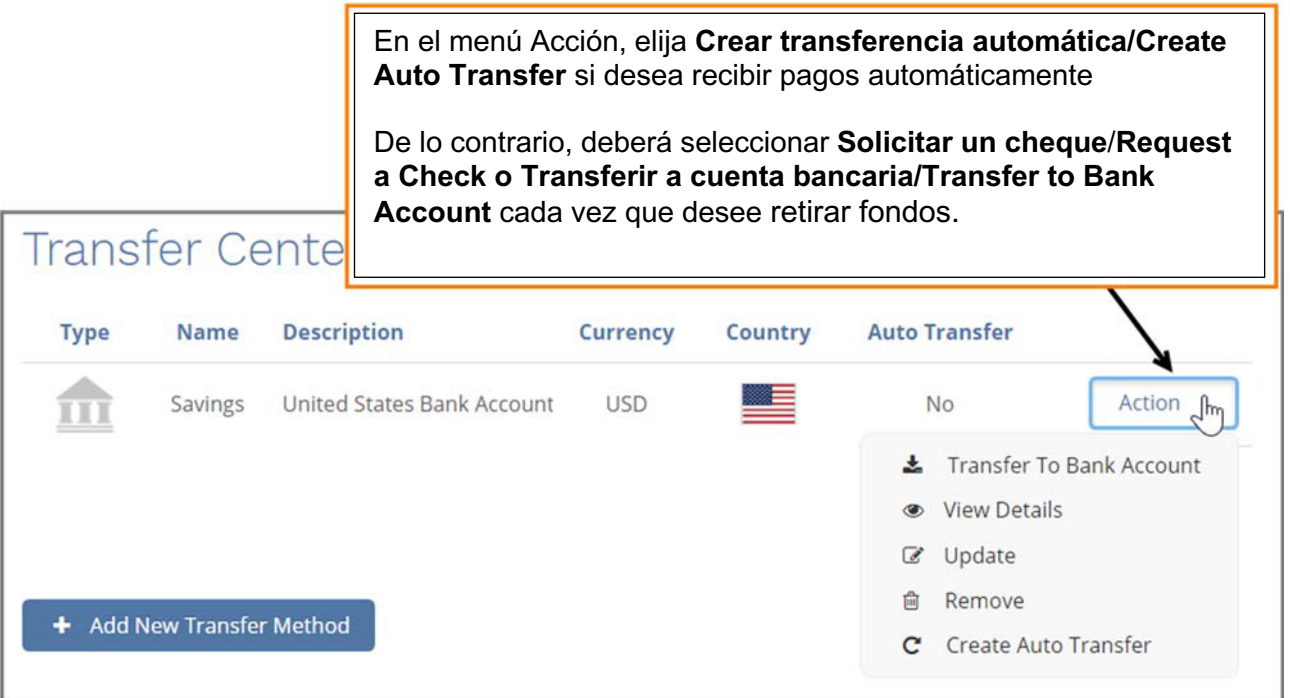

• **La transferencia automática/auto transfer** está establecida **en Sí/Yes.**

#### **¿Todavía tienes preguntas?**

Llame al **1-855-316-5166** o haga clic en el enlace **Soporte/Support** en la parte inferior de la página de inicio de Pagos de participantes para ver las preguntas frecuentes o enviar un correo electrónico.